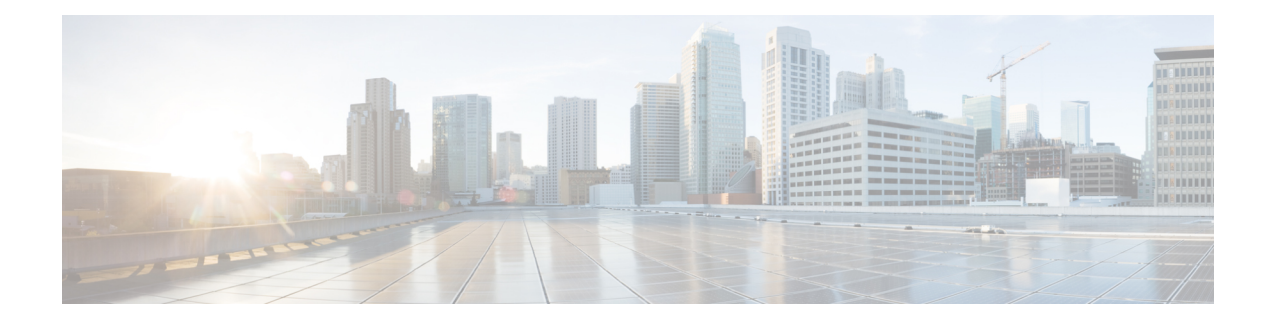

# **Gerenciar novos contatos digitais**

O Webex Contact Center oferece suporte para novos canais digitais — Facebook Messenger, WebChat, e-mail, SMS e WhatsApp com recursos aprimorados. Os canais digitais melhoram o alcance de qualquer negócio. Com a alteração de dados demográficos e de hábitos individuais, os consumidores esperam entrar em contato com uma empresa usando o canal de sua preferência: de qualquer lugar, a qualquer momento e sob qualquer condição.Portanto, é fundamental que as empresas estejam disponíveis por meio de todos os canais populares de comunicação.

- Gerenciar conversas de Facebook Messenger , na página 1
- Gerenciar conversas de SMS , na página 5
- Gerenciar conversas de bate-papo da Web , na página 8
- Gerenciar conversas no e-mail, na página 12
- Gerenciar conversas pelo WhatsApp, na página 15

# **Gerenciar conversas de Facebook Messenger**

Os clientes podem entrar em contato com agentes por meio do Facebook Messenger na página do Facebook ou por meio de aplicativos móveis e os agentes podem responder às mensagens do Facebook por meio do widget Facebook Messenger . O widget Facebook Messenger é um widget oferecido pela Cisco que permite aos agentes responder às mensagens do Facebook pelo painel de conversa.

Você pode usar a área de transferência para transferir, colocar em conferência e terminar uma conversa de Facebook Messenger .

## **Sobre o widget Facebook Messenger**

O widget Facebook Messenger oferece suporte para os seguintes recursos:

- [Anexos](webexcc_b_20-desktop-user-guide_chapter1.pdf#nameddest=unique_79) de texto
- [Modelos](webexcc_b_20-desktop-user-guide_chapter1.pdf#nameddest=unique_81)
	- Anexar um [modelo](webexcc_b_20-desktop-user-guide_chapter1.pdf#nameddest=unique_82)
	- Modelos [bloqueados](webexcc_b_20-desktop-user-guide_chapter1.pdf#nameddest=unique_83)
	- Modelos com parâmetros [substituíveis](webexcc_b_20-desktop-user-guide_chapter1.pdf#nameddest=unique_84)
	- Modelos com a [substituição](webexcc_b_20-desktop-user-guide_chapter1.pdf#nameddest=unique_85) dinâmica de parâmetros do sistema no console de bate-papo
- [Formatação](webexcc_b_20-desktop-user-guide_chapter1.pdf#nameddest=unique_86) avançada
- Fluxo de [trabalho](webexcc_b_20-desktop-user-guide_chapter1.pdf#nameddest=unique_88) de gatilho
- [Anúncios](webexcc_b_20-desktop-user-guide_chapter1.pdf#nameddest=unique_89)
- [Atalhos](webexcc_b_20-desktop-user-guide_chapter1.pdf#nameddest=unique_90) do teclado
- [Recibos](webexcc_b_20-desktop-user-guide_chapter1.pdf#nameddest=unique_91) de entrega

O widget Facebook Messenger oferece suporte para as seguintes interações:

- Responder à conversa de Facebook Messenger , na página 2
- Transferir uma conversa de Facebook Messenger , na página 3
- Iniciar uma conferência de conversa de Facebook Messenger , na página 3
- Terminar uma conversa de Facebook Messenger , na página 4

## **Responder à conversa de Facebook Messenger**

Depis que uma Facebook Messenger conversa for atribuída para você, o pop-over de solicitação de contato exibirá o nome da fila, a página de origem, o temporizador e o botão **Aceitar**. O temporizador indica o tempo decorrido desde que você recebeu a conversa de Facebook Messenger .

Para responder a um bate-papo:

#### **Antes de Iniciar**

Quando estiver no estado **RONA**, você não poderá mais receber solicitações de contato. Para receber solicitações, você deve alterar manualmente seu estado de **RONA** para **Disponível**.

#### **Procedimento**

**Etapa 1** Clique no botão **Aceitar** na solicitação. A solicitação é aberta na caixa do redator, e o painel de interação é exibido.

O agente pode visualizar os seguintes detalhes no painel de interação:

- Nome do cliente
- Tempo na fila
- Thread da mensagem
- Nome do agente
- Data
- Temporizador

As mensagens do cliente são representadas por um balão cinza com as iniciais do nome do cliente **Observação** dentro do balão. As mensagens do agente são representadas por um balão azul sólido.

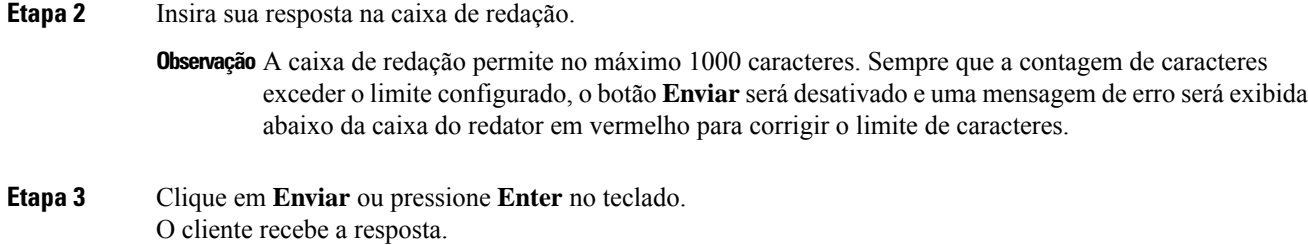

# **Transferir uma conversa de Facebook Messenger**

Se não for possível resolver uma consulta de cliente e desejar escalonar a solicitação do Facebook Messenger, você poderá transferir a solicitação de bate-papo para um agente diferente.

Para transferir uma solicitação de bate-papo ativa para uma fila ou um agente:

### **Antes de Iniciar**

Você deve ter aceito a solicitação Facebook Messenger . Para obter mais informações, consulte Responder à conversa de Facebook Messenger , na página 2.

#### **Procedimento**

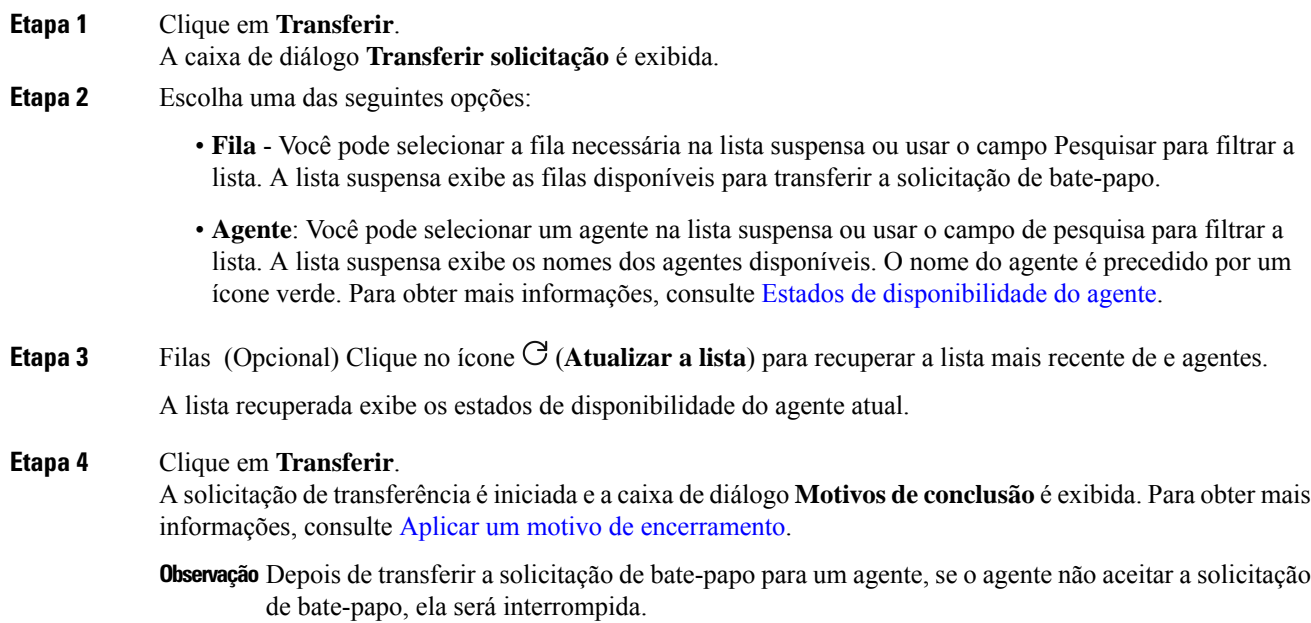

## **Iniciar uma conferência de conversa de Facebook Messenger**

Para criar uma solicitação de bate-papo de conferência de três vias entre você, o cliente e outro agente:

### **Antes de Iniciar**

Você deve ter aceito a solicitação Facebook Messenger . Para obter mais informações, consulte Responder à conversa de Facebook Messenger , na página 2.

### **Procedimento**

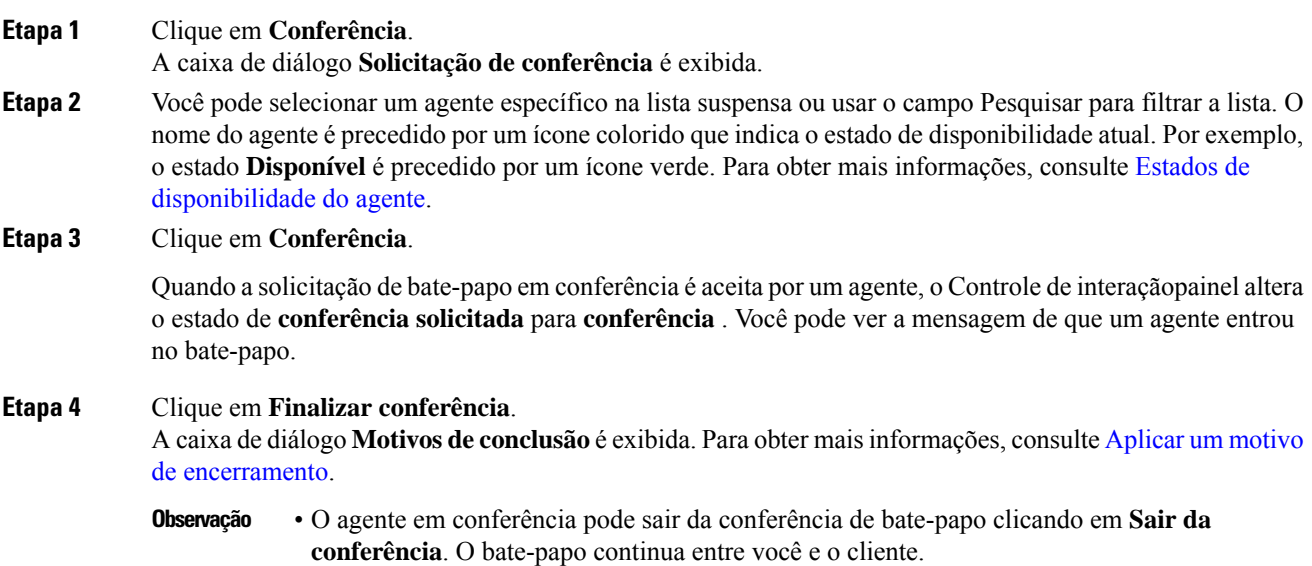

# **Terminar uma conversa de Facebook Messenger**

Depois de ter ajudado o cliente com consultas, você deve ter consentimento do cliente para encerrar a sessão do Facebook Messenger . Quando você encerra a sessão, a caixa de diálogo **Motivos de conclusão** é exibida.

Para fechar uma sessão do Facebook Messenger :

### **Antes de Iniciar**

O cliente deve ter aceito a solicitação deFacebook Messenger .Para obter maisinformações, consulte Responder à conversa de Facebook Messenger , na página 2.

### **Procedimento**

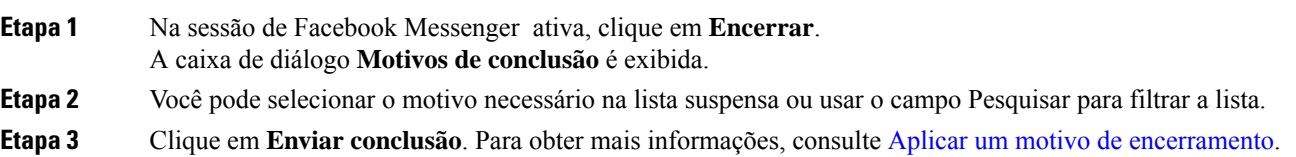

# **Gerenciar conversas de SMS**

O canal de serviço de mensagens curtas (SMS) permite que os clientes entrem em contato com os agentes enviando um SMSde qualquer lugar e mesmo quando não houver conectividade de dados. Os clientes podem enviar SMS para um código longo, um código curto ou um número de ligação gratuita. Um novo bate-papo é criado no widget SMS quando um cliente envia uma mensagem. Os agentes podem lidar com o bate-papo e enviar uma resposta para o cliente.

O widget SMS é um widget oferecido pela Cisco que permite aos agentes responder às mensagens de SMS por meio do painel de conversa no Agent Desktop.

Você pode usar a área de transferência para transferir, colocar em conferência e terminar uma conversa de SMS .

### **Sobre o widget SMS**

O widget SMS oferece suporte para os seguintes recursos:

- [Modelos](webexcc_b_20-desktop-user-guide_chapter1.pdf#nameddest=unique_81)
	- Anexar um [modelo](webexcc_b_20-desktop-user-guide_chapter1.pdf#nameddest=unique_82)
	- Modelos [bloqueados](webexcc_b_20-desktop-user-guide_chapter1.pdf#nameddest=unique_83)
	- Modelos com parâmetros [substituíveis](webexcc_b_20-desktop-user-guide_chapter1.pdf#nameddest=unique_84)
	- Modelos com a [substituição](webexcc_b_20-desktop-user-guide_chapter1.pdf#nameddest=unique_85) dinâmica de parâmetros do sistema no console de bate-papo
- Fluxo de [trabalho](webexcc_b_20-desktop-user-guide_chapter1.pdf#nameddest=unique_88) de gatilho
- [Anúncios](webexcc_b_20-desktop-user-guide_chapter1.pdf#nameddest=unique_89)
- [Atalhos](webexcc_b_20-desktop-user-guide_chapter1.pdf#nameddest=unique_90) do teclado
- [Recibos](webexcc_b_20-desktop-user-guide_chapter1.pdf#nameddest=unique_91) de entrega

O widget SMS oferece suporte para as seguintes interações:

- Responder à conversa de SMS, na página 5
- Transferir uma conversa de SMS , na página 6
- Iniciar uma conferência de conversa de SMS , na página 7
- Terminar uma conversa de SMS , na página 8

## **Responder à conversa de SMS**

Depois que uma SMS conversa for atribuída a um agente, o pop-over exibirá o nome da fila, o número de telefone, o número de origem, o temporizador e o botão **Aceitar**. O temporizador indica o tempo decorrido desde que você recebeu a conversa de SMS .

Depois que uma conversa de SMS for atribuída a um agente, ela permanecerá no painel Lista de tarefas disponível no painel esquerdo do Agent Desktop. Um agente pode visualizar o nome da fila, o número de telefone, o número de origem, o temporizador e o botão **Aceitar**. O temporizador indica o tempo decorrido desde que você recebeu a conversa de SMS .

Para responder a um bate-papo:

#### **Antes de Iniciar**

Quando estiver no estado **RONA**, você não poderá mais receber solicitações de contato. Para receber solicitações, você deve alterar manualmente seu estado de **RONA** para **Disponível**.

#### **Procedimento**

**Etapa 1** Clique no botão **Aceitar** na solicitação. A solicitação é aberta na caixa do redator, e o painel de interação é exibido.

O agente pode visualizar os seguintes detalhes no painel de interação:

- Nome do cliente
- Tempo na fila
- Thread da mensagem
- Nome do agente
- Data
- Temporizador
- As mensagens do cliente são representadas por um balão cinza com as iniciais do nome do cliente **Observação** dentro do balão. As mensagens do agente são representadas por um balão azul sólido.
- **Etapa 2** Insira sua resposta na caixa de redação.
	- A caixa de redação permite no máximo 1000 caracteres. Sempre que a contagem de caracteres **Observação** exceder o limite configurado, o botão **Enviar** será desativado e uma mensagem de erro será exibida abaixo da caixa do redator em vermelho para corrigir o limite de caracteres.
- **Etapa 3** Clique em **Enviar** ou pressione **Enter** no teclado. O cliente recebe a resposta.

## **Transferir uma conversa de SMS**

Se não for possível resolver uma consulta de cliente e desejar escalonar a solicitação do SMS , você poderá transferir a solicitação de bate-papo para um agente diferente.

Para transferir uma solicitação de bate-papo ativa para uma fila ou um agente:

#### **Antes de Iniciar**

Você deve ter aceito a solicitação SMS . Para obter mais informações, consulte Responder à conversa de SMS, na página 5.

### **Procedimento**

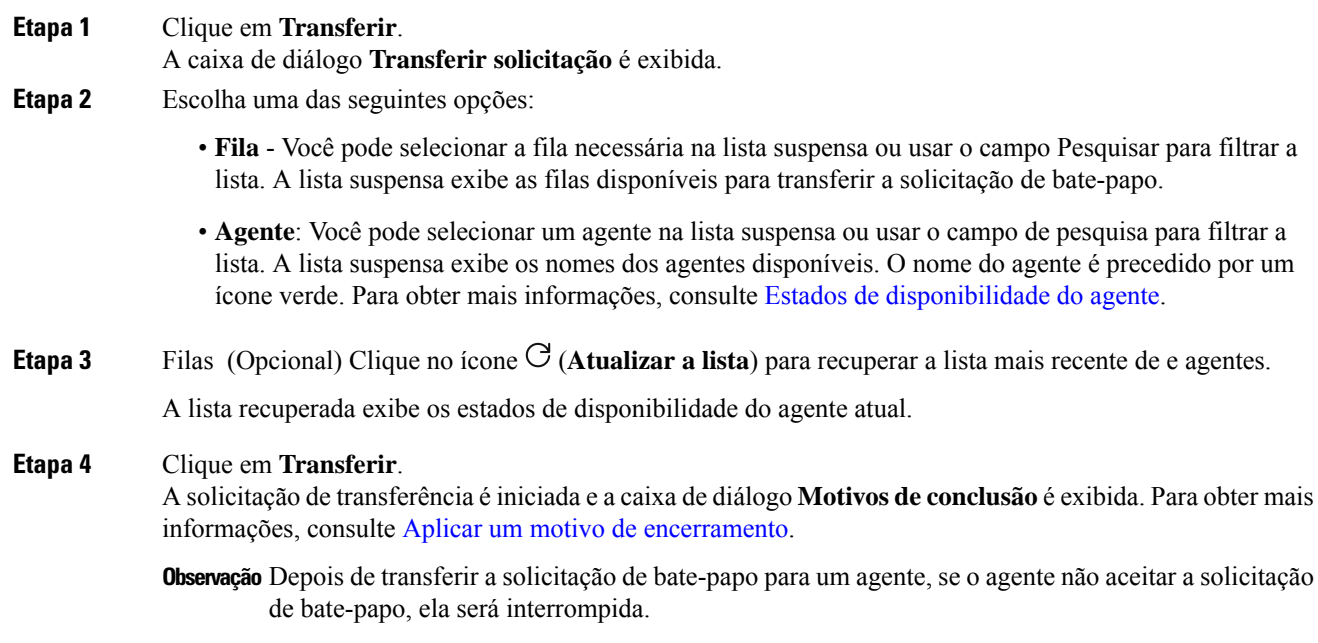

# **Iniciar uma conferência de conversa de SMS**

Para criar uma solicitação de bate-papo de conferência de três vias entre você, o cliente e outro agente:

### **Antes de Iniciar**

Você deve ter aceito a solicitação SMS . Para obter mais informações, consulte Responder à conversa de SMS, na página 5.

### **Procedimento**

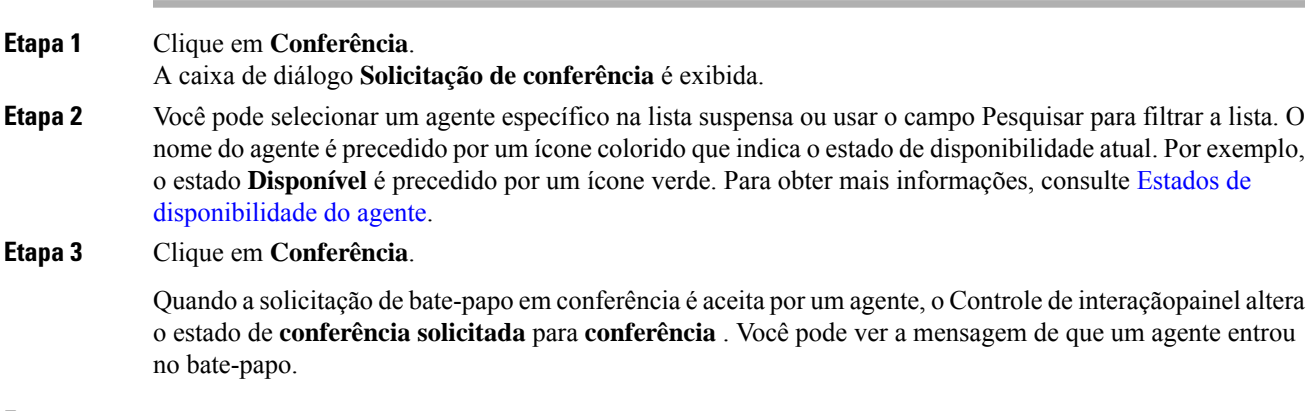

**Etapa 4** Clique em **Finalizar conferência**.

A caixa de diálogo **Motivosde conclusão** é exibida.Para obter maisinformações, consulte [Aplicar](webexcc_b_20-desktop-user-guide_chapter2.pdf#nameddest=unique_78) um motivo de [encerramento.](webexcc_b_20-desktop-user-guide_chapter2.pdf#nameddest=unique_78)

• O agente em conferência pode sair da conferência de bate-papo clicando em **Sair da conferência**. O bate-papo continua entre você e o cliente. **Observação**

# **Terminar uma conversa de SMS**

Depois de ter ajudado o cliente com consultas, você deve ter consentimento do cliente para encerrar a sessão do SMS . Quando você encerra a sessão, a caixa de diálogo **Motivos de conclusão** é exibida.

Para fechar uma sessão do SMS :

### **Antes de Iniciar**

O cliente deve ter aceito a solicitação de SMS . Para obter mais informações, consulte Responder à conversa de SMS, na página 5.

#### **Procedimento**

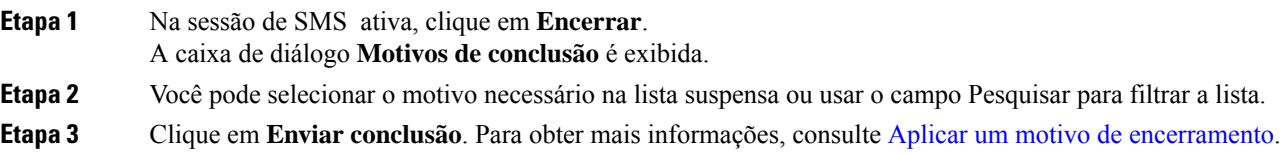

# **Gerenciar conversas de bate-papo da Web**

O canal bate-papo da Web permite que as empresas contratem e apoiem os visitantes e clientes do site.

Os clientes podem iniciar um bate-papo da Web com um agente e enviar mensagens de bate-papo. Os agentes podem lidar com o bate-papo da Web e enviar uma resposta para o cliente a partir do widget bate-papo da Web na área de trabalho.

O widget bate-papo da Web é um widget oferecido pela Cisco que permite aos agentesresponder às mensagens de bate-papo pelo painel de conversa.

Você pode usar a área de transferência para transferir, colocar em conferência e terminar uma conversa de bate-papo da Web .

### **Sobre o widget bate-papo da Web**

O widget bate-papo da Web oferece suporte para os seguintes recursos:

- [Anexos](webexcc_b_20-desktop-user-guide_chapter1.pdf#nameddest=unique_79) de texto
- [Modelos](webexcc_b_20-desktop-user-guide_chapter1.pdf#nameddest=unique_81)
- Anexar um [modelo](webexcc_b_20-desktop-user-guide_chapter1.pdf#nameddest=unique_82)
- Modelos [bloqueados](webexcc_b_20-desktop-user-guide_chapter1.pdf#nameddest=unique_83)
- Modelos com parâmetros [substituíveis](webexcc_b_20-desktop-user-guide_chapter1.pdf#nameddest=unique_84)
- Modelos com a [substituição](webexcc_b_20-desktop-user-guide_chapter1.pdf#nameddest=unique_85) dinâmica de parâmetros do sistema no console de bate-papo
- Fluxo de [trabalho](webexcc_b_20-desktop-user-guide_chapter1.pdf#nameddest=unique_88) de gatilho
- [Anúncios](webexcc_b_20-desktop-user-guide_chapter1.pdf#nameddest=unique_89)
- [Atalhos](webexcc_b_20-desktop-user-guide_chapter1.pdf#nameddest=unique_90) do teclado

O widget bate-papo da Web oferece suporte para as seguintes interações:

- Responder a uma conversa bate-papo da Web , na página 9
- Transferir uma conversa de bate-papo da Web , na página 10
- Iniciar uma conferência bate-papo da Web , na página 11
- Terminar uma conversa de bate-papo da Web , na página 11

## **Responder a uma conversa bate-papo da Web**

Depois que uma conversa bate-papo da Web for atribuída para um agente, o pop-over exibe o nome do cliente, e-mail, nome da fila, temporizador e o botão **Aceitar**. O temporizador indica o tempo decorrido desde que você recebeu a conversa de bate-papo da Web .

Para responder a um bate-papo:

### **Antes de Iniciar**

Quando estiver no estado **RONA**, você não poderá mais receber solicitações de contato. Para receber solicitações, você deve alterar manualmente seu estado de **RONA** para **Disponível**.

#### **Procedimento**

**Etapa 1** Clique no botão **Aceitar** na solicitação. A solicitação é aberta na caixa do redator, e o painel de interação é exibido.

O agente pode visualizar os seguintes detalhes no painel de interação:

- Nome do cliente
- Tempo na fila
- Thread da mensagem
- Nome do agente
- Data
- Temporizador

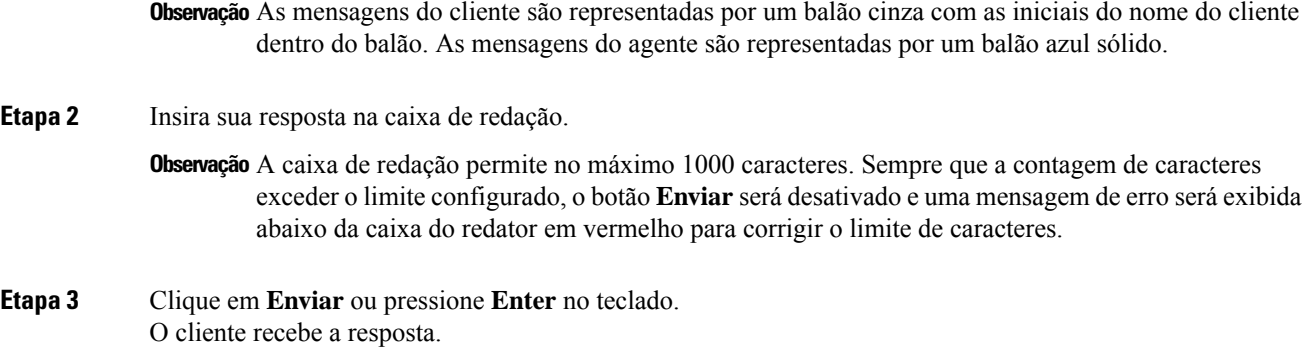

# **Transferir uma conversa de bate-papo da Web**

Se não for possível resolver uma consulta de cliente e desejar escalonar a sessão de bate-papo, você poderá transferir a solicitação de bate-papo para um agente ou supervisor diferente.

Para transferir uma solicitação de bate-papo ativa para uma fila ou um agente:

### **Antes de Iniciar**

Você deve ter aceito a solicitação bate-papo da Web . Para obter mais informações, consulte Responder a uma conversa bate-papo da Web , na página 9.

### **Procedimento**

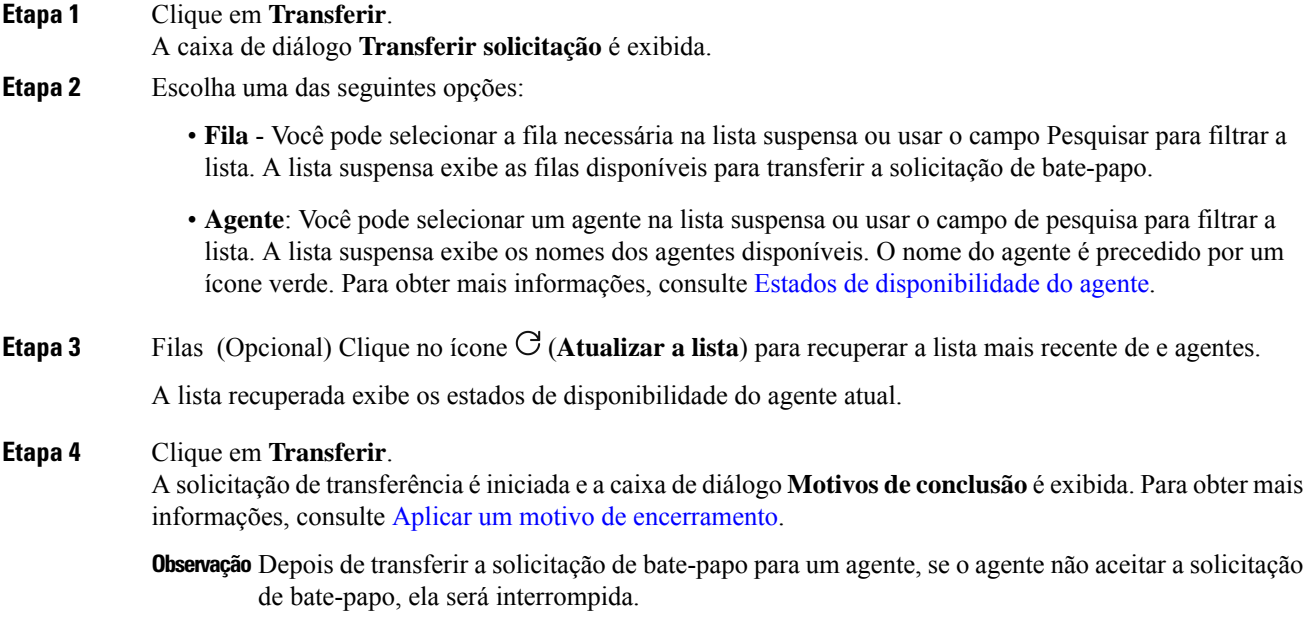

Ш

# **Iniciar uma conferência bate-papo da Web**

Para criar uma solicitação de bate-papo de conferência de três vias entre você, o cliente e outro agente:

### **Antes de Iniciar**

Você deve ter aceito a solicitação bate-papo da Web . Para obter mais informações, consulte Responder a uma conversa bate-papo da Web , na página 9.

### **Procedimento**

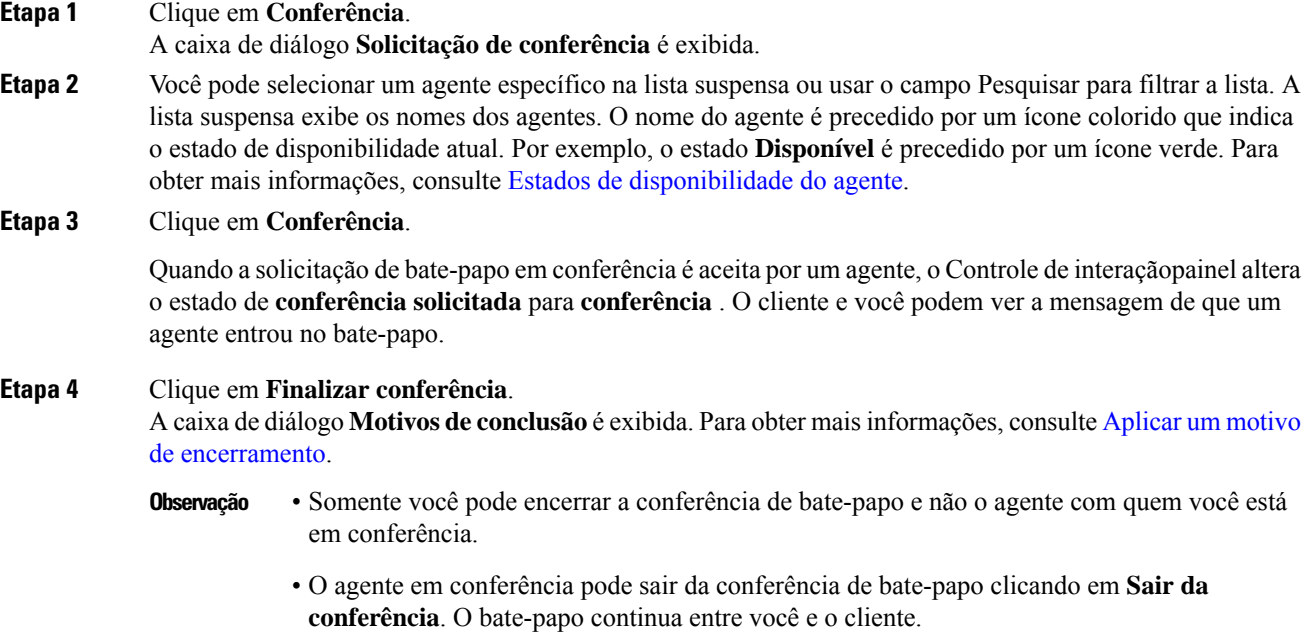

## **Terminar uma conversa de bate-papo da Web**

Depois de ter ajudado o cliente com as consultas, é uma prática recomendada pedir ao cliente para finalizar a sessão de bate-papo. Quando o cliente encerra a sessão de bate-papo, uma mensagem é exibida na conversa de chat indicando que o cliente saiu do bate-papo.

Quando você encerra a sessão de bate-papo, a caixa de diálogo finalização de **conclusão** é exibida. Se necessário, você também pode finalizar o bate-papo. Nesse caso, o cliente vê uma mensagem informando que o agente saiu do bate-papo.

Para fechar uma sessão de bate-papo:

### **Antes de Iniciar**

Você deve ter aceito a solicitação bate-papo da Web . Para obter mais informações, consulte Responder a uma conversa bate-papo da Web , na página 9.

### **Procedimento**

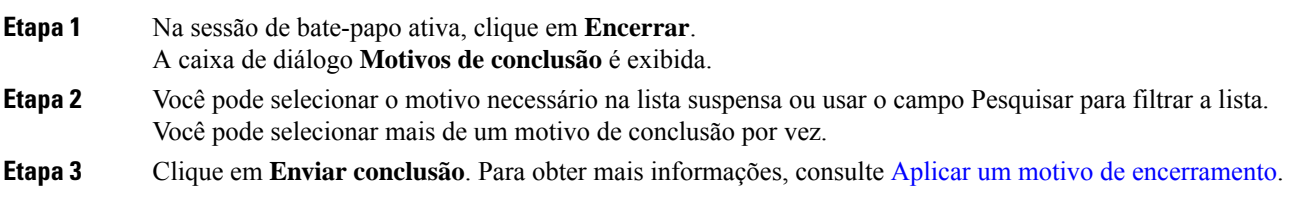

# **Gerenciar conversas no e-mail**

O canal de e-mail permite que os clientes enviem mensagens de e-mail com tabelas, links incorporados e anexos.

O widget de e-mail é um widget oferecido pela Cisco que permite aos agentes responder às mensagens de e-mail pelo painel de conversa.

Você pode usar a área de transferência para responder e transferir uma conversa por e-mail.

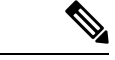

#### **Observação**

Se você tiver qualquer problema de conectividade, como a conexão com a Internet inativa, um banner será exibido com uma mensagem informando que *Nenhuma conexão foi detectada. Tentando conectar em segundo plano*. Clique em **Atualizar**para atualizar manualmente a conexão.

## **Sobre o widget de e-mail**

O widget de e-mail oferece suporte para os seguintes recursos:

- [Anexos](webexcc_b_20-desktop-user-guide_chapter1.pdf#nameddest=unique_80) de e-mail
- [Modelos](webexcc_b_20-desktop-user-guide_chapter1.pdf#nameddest=unique_81)
	- Modelos [bloqueados](webexcc_b_20-desktop-user-guide_chapter1.pdf#nameddest=unique_83)
	- Modelos com parâmetros [substituíveis](webexcc_b_20-desktop-user-guide_chapter1.pdf#nameddest=unique_84)
	- Modelos com a [substituição](webexcc_b_20-desktop-user-guide_chapter1.pdf#nameddest=unique_85) dinâmica de parâmetros do sistema no console de bate-papo
- Fluxo de [trabalho](webexcc_b_20-desktop-user-guide_chapter1.pdf#nameddest=unique_88) de gatilho
- Modos [avançados](webexcc_b_20-desktop-user-guide_chapter1.pdf#nameddest=unique_87) do editor
- [Formatação](webexcc_b_20-desktop-user-guide_chapter1.pdf#nameddest=unique_86) avançada

O widget de e-mail oferece suporte para as seguintes interações:

- Responder a uma conversa de e-mail , na página 13
- Enviar uma resposta, na página 13
- Transferir uma conversa por e-mail, na página 15

## **Responder a uma conversa de e-mail**

Depois que uma conversa do e-mail for atribuída para você, o popover exibe o nome do cliente, o e-mail, o nome da fila, o temporizador e o botão **Aceitar**. O temporizador indica o tempo decorrido desde que você recebeu a conversa de e-mail .

Para responder a um bate-papo:

#### **Antes de Iniciar**

Quando estiver no estado **RONA**, você não poderá mais receber solicitações de contato. Para receber solicitações, você deve alterar manualmente seu estado de **RONA** para **Disponível**.

#### **Procedimento**

**Etapa 1** Clique no botão **Aceitar** na solicitação. A solicitação é aberta na caixa de redação, e o painel de interação é exibido.

O agente pode visualizar os seguintes detalhes no painel de interação:

- Endereço de email do remetente
- Endereço de email do destinatário
- Assunto do e-mail
- Thread de e-mail (se houver)
- Carimbo de data e hora e status do e-mail (Enviado/Recebido/DRs)
- Anúncios
- Anexos (se houver algum no e-mail de entrada)
- Ícones Responder, Responder a todos, Encaminhar e Cc
- Tecla Transferir
- **Etapa 2** Você pode responder ao e-mail e formatar seu texto, adicionar imagens à mensagem, anexar arquivos e assim por diante. Para obter mais informações, consulte Enviar uma resposta, na página 13.
- **Etapa 3** Clique em **Enviar** no teclado. O cliente recebe a resposta.

### **Enviar uma resposta**

Você pode enviar uma resposta se desejar formatar sua resposta de e-mail, adicionar imagens, anexar arquivos ou adicionar mais destinatários.

Para enviar uma resposta:

### **Antes de Iniciar**

Você deve estar no estado **Disponível** para receber uma solicitação de e-mail.

### **Procedimento**

- **Etapa 1** Clique no botão **Aceitar** na solicitação de e-mail. A solicitação é aberta no redator de e-mail, e o painel de interação é exibido.
- **Etapa 2** Clique no ícone na parte superior direita de um e-mail para exibir o corpo do e-mail e outras opções, como **Responder**, **Responder a todos** e **Encaminhar**.
- **Etapa 3** Selecione a opção **Responder** para enviar uma resposta apenas ao remetente ou selecione a opção **Responder a todos** para responder a todos os destinatários ou selecione a opção **Encaminhar** para enviá-la a um novo destinatário.
	- Se você receber um novo e-mail ao responder (para um e-mail), uma mensagem de banner que diz **Veja todas as mensagens para tomar mais medidas** será exibida acima do editor de e-mail. O novo e-mail é mostrado em azul na parte superior do thread.
	- Quando você usa a opção **Responder** em um e-mail, os campos **Para** e Assunto são preenchidos automaticamente e não podem ser editados.
	- Quando você usa a opção **Responder a todos** em um e-mail, os campos **Para** e **Assunto** são preenchidos automaticamente e não podem ser editados. O campo **Cc** é preenchido previamente com o **Cc** original desse e-mail. Você pode adicionar ou remover IDs de e-mail no campo **Cc**.
	- Quando você **encaminha** um e-mail, o campo de assunto é preenchido automaticamente. Você pode adicionar ou remover IDs de e-mail nos campos **Para** e **Cc**. O corpo do e-mail é carregado com o e-mail mais recente no redator.
	- Quando você alterna de **Responder** para **Responder a todos**, os campos **Para** são preenchidos automaticamente. Você pode adicionar ou remover IDs de e-mail nos campos **Para** e **Cc**. O corpo do e-mail é mantido no editor.
	- Quando você alterna de **Responder** para **Encaminhar**, os campos **Para** e **Cc** são esvaziados e o corpo do e-mail é mantido no editor.
	- Quando você alterna de **Responder a todos** para **Encaminhar**, os campos **Para** e **Cc** são esvaziados e o corpo do e-mail é mantido no editor.
	- Quando você alterna de **Responder a todos** para **Responder**, o campo **Para** é preenchido automaticamente, o campo **Cc** é esvaziado e o corpo do e-mail é mantido no editor.
	- Quando você alterna de **Encaminhar** para **Responder**, o campo **Para** é preenchido automaticamente e o corpo do e-mail é mantido no editor.
	- Quando você alterna de **Encaminhar** para **Responder a todos**, os campos **Para** e **Cc** são preenchidos automaticamente e o corpo do e-mail é mantido no editor.
- **Etapa 4** (Opcional) Clique em **Cc** para enviar uma cópia de carbono de seu e-mail para mais destinatários.
- **Etapa 5** Redija o e-mail no corpo do e-mail.
- **Etapa 6** (Opcional) Você pode aplicar [Formatação](webexcc_b_20-desktop-user-guide_chapter1.pdf#nameddest=unique_86) avançada.
- **Etapa 7** (Opcional) Você pode adicionar [Anexos](webexcc_b_20-desktop-user-guide_chapter1.pdf#nameddest=unique_80) de e-mail.
- **Etapa 8** (Opcional) Você pode anexar [Modelos.](webexcc_b_20-desktop-user-guide_chapter1.pdf#nameddest=unique_81)

Se você inserir o texto no redator e, em seguida, selecionar um modelo, o texto existente será substituído pelo modelo.

Ш

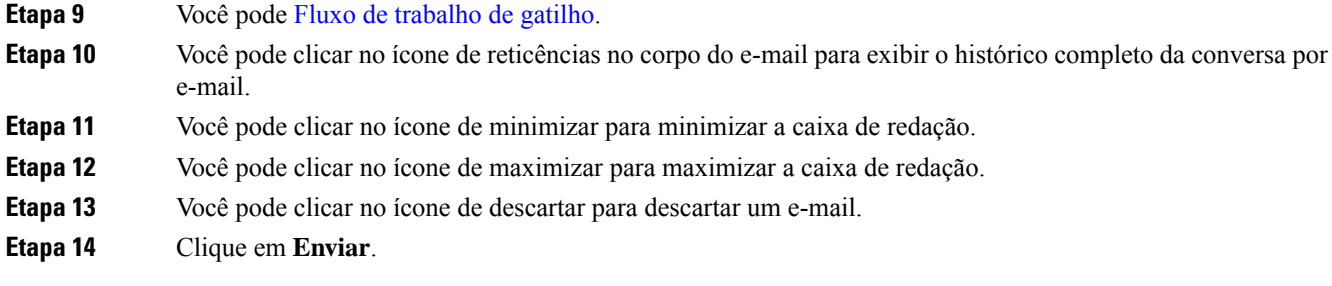

# **Transferir uma conversa por e-mail**

Se um e-mail estiver incorretamente classificado ou você não puder resolver uma consulta de cliente, você pode transferir o e-mail para outra fila. Quando inicia a transferência de e-mail, você pode selecionar uma fila de e-mail na lista de filas de e-mail em sua empresa. Você não pode transferir um e-mail para qualquer agente ou supervisor específico.

Para transferir uma solicitação de e-mail para uma fila:

#### **Procedimento**

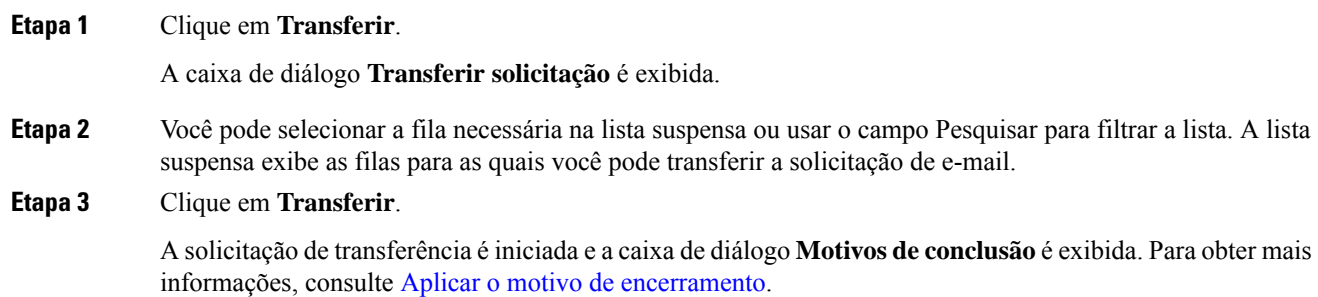

# **Gerenciar conversas pelo WhatsApp**

O canal WhatsApp permite que as empresas se comuniquem com seus clientes de forma eficiente por meio de um aplicativo simples, rápido e seguro. Os clientes podem entrar em contato com os agentes por meio da conta WhatsApp Business e iniciar uma conversa do WhatsApp enviando mensagens para o WhatsApp número comercial. Você pode responder às mensagens por meio do widget WhatsApp.

O widget WhatsApp é um widget oferecido pela Cisco que lhe permite responder às mensagens de WhatsApp por meio do painel de conversa no Área de Trabalho do Agente.

Você pode usar a Área de Trabalho do Agente para transferir, colocar em conferência e terminar uma conversa do WhatsApp.

## **Sobre o Widget do WhatsApp**

O widget WhatsApp oferece suporte para os seguintes recursos:

- [Anexos](webexcc_b_20-desktop-user-guide_chapter1.pdf#nameddest=unique_79) de texto
- [Modelos](webexcc_b_20-desktop-user-guide_chapter1.pdf#nameddest=unique_81)
	- Anexar um [modelo](webexcc_b_20-desktop-user-guide_chapter1.pdf#nameddest=unique_82)
	- Modelos [bloqueados](webexcc_b_20-desktop-user-guide_chapter1.pdf#nameddest=unique_83)
	- Modelos com parâmetros [substituíveis](webexcc_b_20-desktop-user-guide_chapter1.pdf#nameddest=unique_84)
	- Modelos com a [substituição](webexcc_b_20-desktop-user-guide_chapter1.pdf#nameddest=unique_85) dinâmica de parâmetros do sistema no console de bate-papo
- [Formatação](webexcc_b_20-desktop-user-guide_chapter1.pdf#nameddest=unique_86) avançada
- [Emojis](webexcc_b_20-desktop-user-guide_chapter2.pdf#nameddest=unique_21)
- Fluxo de [trabalho](webexcc_b_20-desktop-user-guide_chapter1.pdf#nameddest=unique_88) de gatilho
- [Anúncios](webexcc_b_20-desktop-user-guide_chapter1.pdf#nameddest=unique_89)
- [Atalhos](webexcc_b_20-desktop-user-guide_chapter1.pdf#nameddest=unique_90) do teclado
- [Recibos](webexcc_b_20-desktop-user-guide_chapter1.pdf#nameddest=unique_91) de entrega

# **Responder a uma conversa por WhatsApp**

Quando uma conversa do WhatsApp é atribuída a você, o pop-over exibe o nome do cliente, o número do telefone, o número de origem, o nome da fila e o botão Aceitar. Um temporizador exibe o tempo decorrido desde o início da conversa no WhatsApp.

#### **Antes de Iniciar**

Quando estiver no estado **RONA**, você não poderá mais receber solicitações de contato. Para receber solicitações, você deve alterar manualmente seu estado de **RONA** para **Disponível**.

### **Procedimento**

**Etapa 1** Clique no botão **Aceitar** na solicitação.

A solicitação é aberta na caixa do Composer e um painel Controle de interação aparece mostrando osseguintes detalhes:

- Nome do cliente
- Tempo na fila
- Número fonte
- Número de telefone do cliente
- Thread da mensagem
- Marca de data/hora
- Confirmação de leitura

As mensagens do cliente são representadas por um balão cinza com a letra C dentro do balão. As mensagens do agente são representadas por um balão azul sólido.

**Etapa 2** Insira sua resposta na caixa de redação. A caixa de redação permite no máximo 4096 caracteres.

Se você exceder o limite de caracteres permitido, o botão **Enviar** será desativado. Uma mensagem de erro é exibida para lembrá-lo de que você precisa excluir caracteres.

**Etapa 3** Clique em **Enviar** ou pressione **Enter** no teclado.

## **Transferir uma conversa por WhatsApp**

Se não for possível resolver uma consulta de cliente e desejar escalonar a solicitação do WhatsApp, você poderá transferir a solicitação de bate-papo para um agente diferente.

### **Antes de Iniciar**

Você deve ter aceitado a solicitação por WhatsApp. Para obter mais informações, consulte Responder a uma conversa por WhatsApp, na página 16.

### **Procedimento**

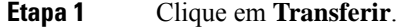

- **Etapa 2** Execute uma destas opções:
	- Escolha um agente específico de contato na lista suspensa.
	- Use o critério de pesquisa para filtrar a lista.
- **Etapa 3** Escolha uma das seguintes opções:
	- **Fila**: Selecione a fila necessária na lista suspensa ou use o campo pesquisar para filtrar a lista. A lista suspensa exibe as filas que estão disponíveis para transferir a solicitação de WhatsApp.
	- **Agente**: A lista suspensa exibe os nomes dos agentes disponíveis. Selecione um agente na lista suspensa ou use o campo Pesquisar para filtrar a lista. O nome do agente é precedido por um ícone verde. Para obter mais informações, consulte Estados de [disponibilidade](webexcc_b_20-desktop-user-guide_chapter1.pdf#nameddest=unique_13) do agente.
- **Etapa 4** (Opcional) Clique no ícone **Atualizar a lista** para recuperar a lista atual de filas e agentes. A lista recuperada exibe os estados de disponibilidade do agente atual.

### **Etapa 5** Clique em **Transferir**.

A solicitação de transferência é iniciada e a caixa de diálogo **Motivos de conclusão** é exibida. Para obter mais informações, consulte Aplicar um motivo de [encerramento.](webexcc_b_20-desktop-user-guide_chapter2.pdf#nameddest=unique_78)

**Observação** Se o agente não aceitar a solicitação de WhatsApp que você transferiu, a solicitação de WhatsApp será descartada.

# **Iniciar uma conferência de conversa no WhatsApp**

Você pode criar uma solicitação de WhatsApp de conferência de três vias entre você, o cliente e outro agente.

### **Antes de Iniciar**

Você deve ter aceitado a solicitação por WhatsApp. Para obter mais informações, consulte Responder a uma conversa por WhatsApp, na página 16.

#### **Procedimento**

#### **Etapa 1** Clique em **Conferência**.

- **Etapa 2** Execute uma destas opções:
	- Escolha um agente específico de contato na lista suspensa.
	- Use o critério de pesquisa para filtrar a lista.

#### **Etapa 3** Escolha uma das seguintes opções:

- **Fila**: Selecione a fila necessária na lista suspensa ou use o campo pesquisar para filtrar a lista. A lista suspensa exibe as filas que estão disponíveis para transferir a solicitação de WhatsApp.
- **Agente**: A lista suspensa exibe os nomes dos agentes disponíveis. Selecione um agente na lista suspensa ou use o campo Pesquisar para filtrar a lista. O nome do agente é precedido por um ícone verde. Para obter mais informações, consulte Estados de [disponibilidade](webexcc_b_20-desktop-user-guide_chapter1.pdf#nameddest=unique_13) do agente.

#### **Etapa 4** Clique em **Conferência**.

O painel Controle de interação altera para o estado de**Conferência**. Quando o agente escolhido aceitar a solicitação de conferência, você e o cliente verão uma mensagem informando que outro agente se associou à conversa.

#### **Etapa 5** Ao concluir a conferência, clique em **Encerrar conferência** .

**Observação** O agente em conferência pode clicar em **Sair da conferência** para sair da conferência do WhatsApp. A conversa continua entre você e o cliente.

A caixa de diálogo **Motivos de encerramento** é exibida. Para obter mais informações, consulte [Aplicar](webexcc_b_20-desktop-user-guide_chapter2.pdf#nameddest=unique_78) um motivo de [encerramento.](webexcc_b_20-desktop-user-guide_chapter2.pdf#nameddest=unique_78)

Ш

## **Terminar uma conversa por WhatsApp**

Depois de ter ajudado o cliente, é uma prática recomendada pedir ao cliente para finalizar a sessão do WhatsApp. Quando o cliente encerra a sessão do WhatsApp, a conversa do WhatsApp exibe uma mensagem de que o cliente deixou a sessão.

Se necessário, você também pode finalizar a sessão do WhatsApp. Nesse caso, o cliente vê uma mensagem de que você saiu da sessão.

### **Antes de Iniciar**

Você deve ter aceitado a solicitação por WhatsApp. Para obter mais informações, consulte Responder a uma conversa por WhatsApp, na página 16.

### **Procedimento**

**Etapa 1** Na sessão ativa do WhatsApp, clique em **Encerrar**.

- **Etapa 2** Execute uma destas ações:
	- Selecione os motivos de conclusão na lista suspensa.
	- Use os critérios de pesquisa para filtrar a lista e escolher os motivos de conclusão.

Você pode selecionar mais de uma razão. Para obter mais informações, consulte [Aplicar](webexcc_b_20-desktop-user-guide_chapter2.pdf#nameddest=unique_78) um motivo de [encerramento](webexcc_b_20-desktop-user-guide_chapter2.pdf#nameddest=unique_78).

**Etapa 3** Clique em **Enviar conclusão**.

I

### Sobre a tradução

A Cisco pode fornecer traduções no idioma local deste conteúdo em alguns locais. Observe que essas traduções são fornecidas apenas para fins informativos e, se houver alguma inconsistência, a versão em inglês deste conteúdo prevalecerá.